# **Configuration requise**

#### **Connexion USB**

- Système d'exploitation : Windows 98/98 SE/Me/2000/XP (Home Edition/Professional) (le pilote USB doit être installé sur Windows 98/98 SE) • Le port USB doit être un équipement standard
- **Logiciel d'application**

#### **<ACDSee for PENTAX 2.0, ACD FotoSlate 3.0>**

(neuf langues : français, anglais, allemand, chinois [traditionnel et simplifié], coréen, espagnol, italien,

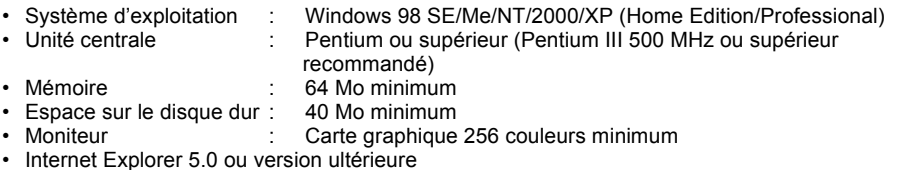

∗ Certaines séquences vidéo nécessitent DirectX 9.0 ou version ultérieure et Windows Media Player 7.1 ou version ultérieure. ∗ Il peut être nécessaire de recourir à Windows Installer Service version 2.0 pour l'installation du logiciel

ACDSee for PENTAX 2.0.

∗ L'installation standard d'ACDSee for PENTAX 2.0 comporte également l'application ACD Showtime! for PENTAX. (Toutefois, il est impossible d'utiliser ACD Showtime! for PENTAX en l'absence de la configuration requise.)

∗ La conformité à la configuration requise ne garantit pas pour autant le fonctionnement optimal du logiciel sur tous les ordinateurs.

#### **<ACD Showtime! for PENTAX>**

- (six langues : français, anglais, allemand, espagnol, italien, japonais).
	- Système d'exploitation : Windows 98 SE/Me/NT/2000/XP (Home Edition/Professional)
	- Unité centrale : Pentium III 500 MHz ou supérieur (Pentium 4 2,0 GHz ou supérieur recommandé)

• Mémoire : 128 Mo minimum (512 Mo ou plus recommandés)

#### • Espace sur le disque dur : 50 Mo minimum

- Internet Explorer 5.0 ou version ultérieure
- Windows Media Player 7.1 ou version ultérieure • DirectX 9.0 ou version ultérieure
- **Connexion USB**
- Système d'exploitation : Mac OS 9.2/X (10.1 ou version ultérieure)
- Le port USB doit être un équipement standard
- ∗ L'installation du pilote n'est pas nécessaire.

#### **Logiciel d'application**

#### **<ACDSee for PENTAX>**

(six langues : français, anglais, allemand, espagnol, italien, japonais).

- Système d'exploitation : Mac OS 9.2 ou version ultérieure
	- (nécessite la dernière version de CarbonLib)
- Unité centrale : Power PC 266 MHz ou version plus récente
- Mémoire : 8 Mo minimum • Espace sur le disque dur : 6 Mo minimum
- ∗ La conformité à la configuration requise ne garantit pas pour autant le fonctionnement optimal du logiciel sur tous les ordinateurs.

#### **Configuration Windows requise**

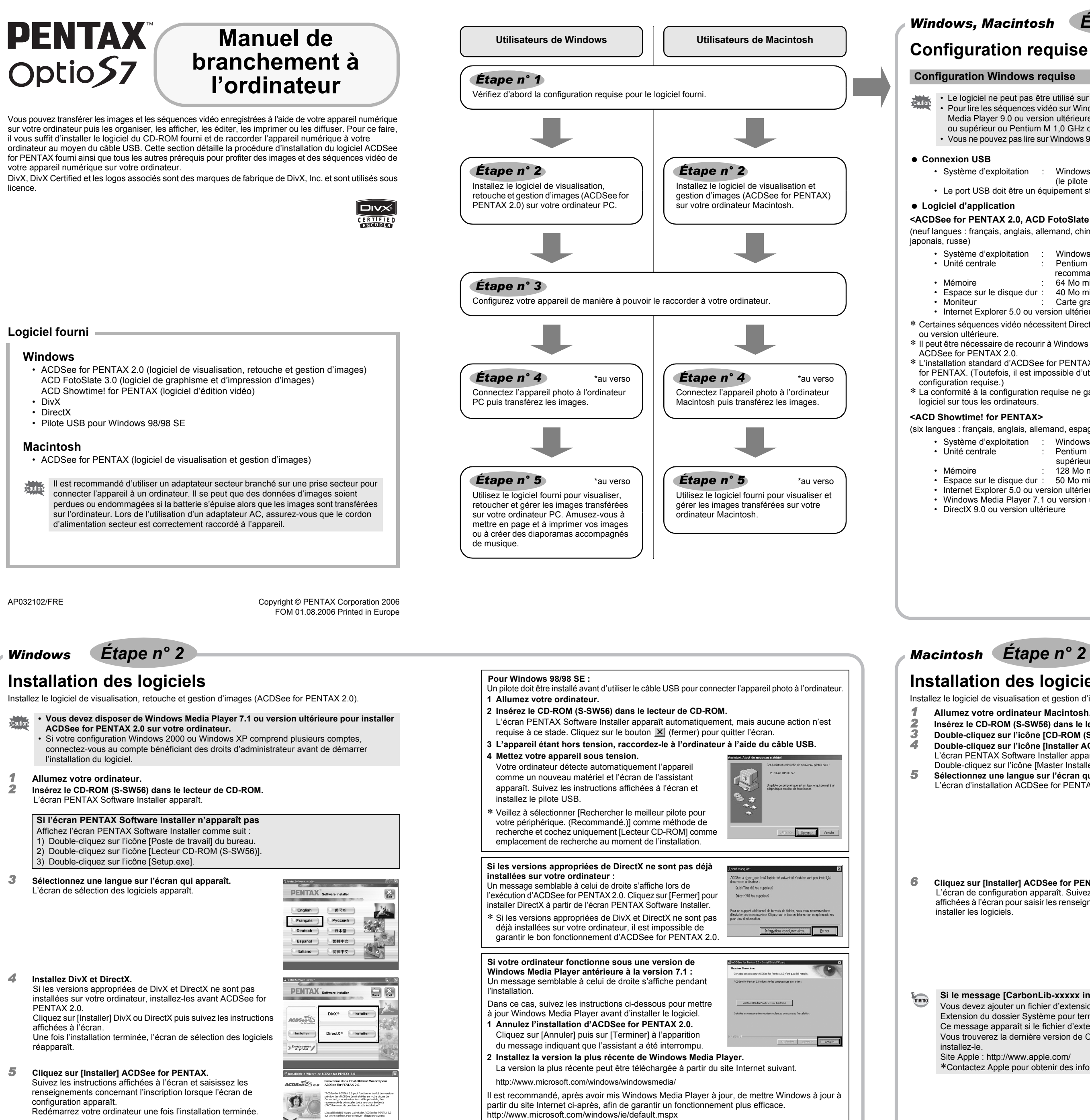

 $\triangle$  ACD

 $\sqrt{2}$  strett  $>$   $\sqrt{2}$ 

- Le logiciel ne peut pas être utilisé sur Windows 95.
- Pour lire les séquences vidéo sur Windows 98 SE/Me/2000/XP, vous devez installer Windows Media Player 9.0 ou version ultérieure et le codec DivX (unité centrale : Pentium 4 2,0 GHz
- ou supérieur ou Pentium M 1,0 GHz ou supérieur recommandé).
- Vous ne pouvez pas lire sur Windows 98/NT les séquences vidéo DivX réalisées avec l'Optio S7.

Le CD-ROM fourni (S-SW56) n'inclut pas les versions d'Internet Explorer, Windows Media Player et Windows Installer Service nécessaires au fonctionnement d'ACDSee for PENTAX 2.0 et ACD Showtime! for PENTAX. Ces logiciels peuvent être téléchargés pour installation depuis les sites suivants.

- **1** Appuyez sur le bouton MENU<br>2 Appuyez sur le bouton de navig *2* **Appuyez sur le bouton de navigation (**5**) pour afficher le menu**
- **[**u **Préférences].** *3* **Utilisez le bouton de navigation (**23**) pour sélectionner**
- **[Connexion USB].**
- *4* **Appuyez sur le bouton de navigation (**5**).**
- Un menu déroulant apparaît.

*5* **Utilisez le bouton de navigation (**23**) pour sélectionner [PC]. Appuyez sur le bouton OK** 

Cliquez sur [Enregistrement du produit] sur l'écran de sélection des logiciels à l' *Étape n° 2* 

- Internet Explorer http://www.microsoft.com/ie
- Windows Media Player
- http://www.microsoft.com/windows/windowsmedia/ • Windows Installer Service
- http://support.microsoft.com/default.aspx?scid=kb;EN-US;292539

#### **Configuration Macintosh requise**

La lecture des séquences vidéo n'est pas prise en charge sur Macintosh.

• L'installation complète d'ACDSee for PENTAX 2.0 inclut le logiciel de graphisme et memo d'impression d'images « ACD FotoSlate 3.0 » et le logiciel d'édition vidéo « ACD Showtime! for PENTAX ».

• Il est possible qu'ACDSee for PENTAX 2.0 ne fonctionne pas correctement si les versions appropriées de DivX et DirectX ne sont pas installées sur votre ordinateur ; il faut donc veiller à les installer tous les deux afin de garantir le bon fonctionnement d'ACDSee for PENTAX 2.0.

#### **Installation des logiciels**

- Installez le logiciel de visualisation et gestion d'images (ACDSee for PENTAX).
	- *1* **Allumez votre ordinateur Macintosh.**
	- *2* **Insérez le CD-ROM (S-SW56) dans le lecteur de CD-ROM.**
- *3* **Double-cliquez sur l'icône [CD-ROM (S-SW56)].**
	- *4* **Double-cliquez sur l'icône [Installer ACDSee].**
	- L'écran PENTAX Software Installer apparaît.
	- Double-cliquez sur l'icône [Master Installer] pour afficher l'écran PENTAX Software Installer.
	-

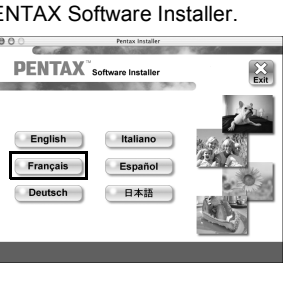

- 
- 
- 
- 
- 
- 
- *5* **Sélectionnez une langue sur l'écran qui apparaît.**

#### L'écran d'installation ACDSee for PENTAX apparaît

*6* **Cliquez sur [Installer] ACDSee for PENTAX.**

L'écran de configuration apparaît. Suivez les instructions affichées à l'écran pour saisir les renseignements d'inscription et installer les logiciels.

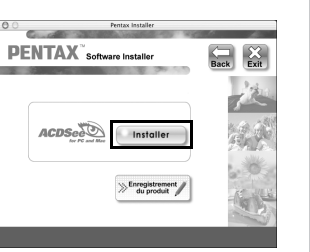

# **Configuration de votre appareil numérique**

Une carte du monde s'affiche pour l'enregistrement des produits sur Internet.

Si votre ordinateur est connecté à Internet, cliquez sur le pays ou la région adéquate puis enregistrez votre produit conformément aux instructions.

Nous vous remercions de votre collaboration.

**Si le message [CarbonLib-xxxxx introuvable] apparaît en cours d'installation :** Vous devez ajouter un fichier d'extension système nommé « CarbonLib » dans le dossier Extension du dossier Système pour terminer l'installation du logiciel sous Mac OS 9.2.

Ce message apparaît si le fichier d'extension est introuvable ou obsolète. Vous trouverez la dernière version de CarbonLib sur le site Apple. Téléchargez le fichier puis

- installez-le. Site Apple : http://www.apple.com/
- ∗Contactez Apple pour obtenir des informations détaillées sur l'utilisation du fichier CarbonLib.

**Réglage du mode de connexion USB sur [PC]**

Ne déconnectez pas l'appareil de votre ordinateur quand vous avez sélectionné [PictBridge] comme mode de connexion USB de l'appareil.

#### **Enregistrement du produit sur Internet**

Seuls les clients des pays et régions figurant sur la carte peuvent enregistrer leur produit sur Internet.

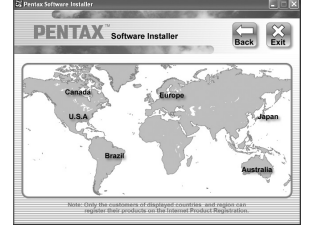

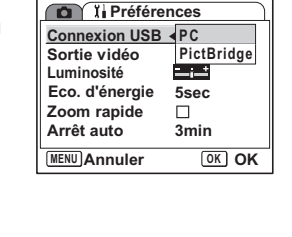

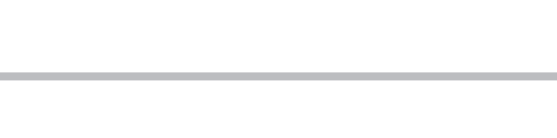

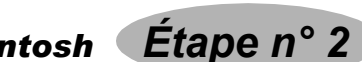

# *Windows, Macintosh Étape n° 1*

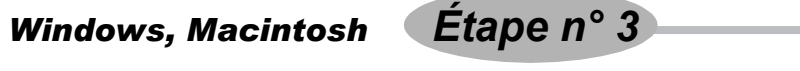

Si vous raccordez l'appareil numérique à votre ordinateur PC équipé de Windows puis que vous le mettez sous tension, l'ordinateur le détecte automatiquement et apparaît la boîte de dialogue de confirmation du transfert des images (écran du détecteur de périphérique).

#### *1* **Allumez votre ordinateur.**

*2* **L'appareil étant hors tension, raccordez-le à l'ordinateur à l'aide du câble USB.** Si l'appareil ne dispose pas de carte mémoire SD, les images stockées dans la mémoire intégrée sont transférées sur l'ordinateur.

*3* **Mettez votre appareil sous tension.** L'écran du détecteur de périphérique apparaît automatiquement. Si ce n'est pas le cas, visualisez et copiez les images en suivant la procédure « Si l'écran du détecteur de périphérique n'apparaît pas ».

Le témoin d'accès clignote lorsque l'appareil est raccordé à un PC au moyen du câble USB.

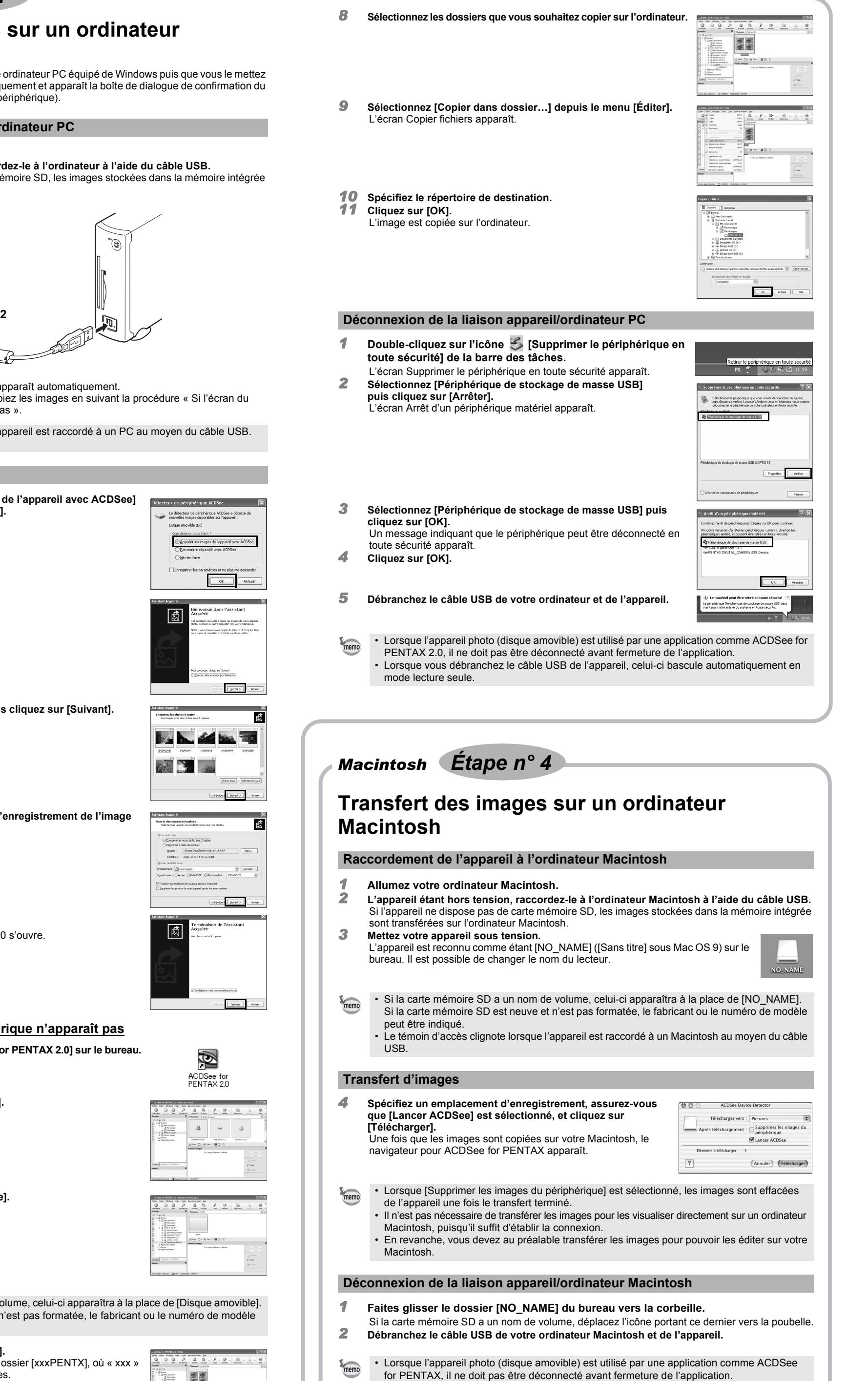

*5* **Double-cliquez sur [Poste de travail].**

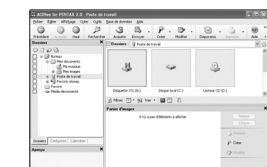

*6* **Double-cliquez sur [Disque amovible].**

 $\begin{array}{ccccc} \mathcal{P} & \mathcal{Q} & \mathcal{B} & \mathcal{P} & \mathcal{D} & \mathcal{Q} & \mathcal{Q} \\ \mathcal{P} & \mathcal{Q} & \mathcal{B} & \mathcal{P} & \mathcal{Q} & \mathcal{Q} & \mathcal{Q} \\ \mathcal{Q} & \mathcal{Q} & \mathcal{Q} & \mathcal{Q} & \mathcal{Q} & \mathcal{Q} & \mathcal{Q} \\ \mathcal{Q} & \mathcal{Q} & \mathcal{Q} & \mathcal{Q} & \mathcal{Q} & \mathcal{Q} & \mathcal{Q} \\ \mathcal{Q} & \mathcal{Q} & \math$ 

- **Transfert d'images** *4* **Confirmez que [Acquérir les images de l'appareil avec ACDSee] est sélectionné puis cliquez sur [OK].**  $\sqrt{8}$ *5* **Cliquez sur [Suivant].** Ston **Exhibit**ion **C** *6* **Sélectionnez une image à copier puis cliquez sur [Suivant]. Bahar Comments BAR PERSONAL Store 3.0000 >** *7* **Spécifiez le nom et l'emplacement d'enregistrement de l'image puis cliquez sur [Suivant].** L'image est copiée sur l'ordinateur.  $\frac{1}{20000}$ *8* **Cliquez sur [Terminer].** Le navigateur ACDSee for PENTAX 2.0 s'ouvre.
- **Si l'écran du détecteur de périphérique n'apparaît pas**
- *4* **Double-cliquez sur l'icône [ACDSee for PENTAX 2.0] sur le bureau.**

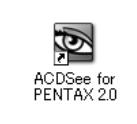

ster **Tenner (Am** 

- Si la carte mémoire SD a un nom de volume, celui-ci apparaîtra à la place de [Disque amovible]. Si la carte mémoire SD est neuve et n'est pas formatée, le fabricant ou le numéro de modèle peut être indiqué.
- *7* **Double-cliquez sur le dossier [DCIM].** Les images sont conservées dans un dossier [xxxPENTX], où « xxx » est un numéro de dossier à trois chiffres. Si Nom dossier est réglé sur Date dans le menu X<sup>1</sup> Préférences, un dossier nommé en fonction de la date du jour apparaît (si nous prenons le 24 août comme exemple, le nom du dossier sera « numéro de dossier à trois chiffres\_0824 »).

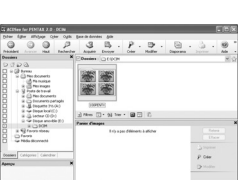

*1* **Double-cliquez sur l'icône [ACDSee for PENTAX 2.0] sur le bureau.** ACDSee démarre et la fenêtre principale, appelée le navigateur, ACDSee for<br>PENTAX 2.0

### **Raccordement de l'appareil à l'ordinateur PC**

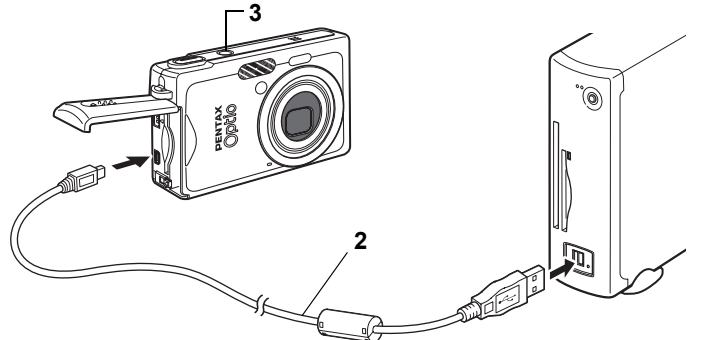

Pour plus de détails sur l'utilisation de ces fonctions, consultez les pages d'aide.

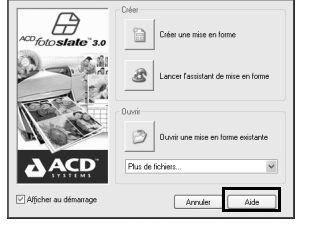

fj

 $\overline{ACD}$ <br>FotoSlate 3.0

marrage

• Lorsque vous débranchez le câble USB de l'appareil, celui-ci bascule automatiquement en

mode lecture seule.

memo

# **Utilisation du logiciel**

ACDSee for PENTAX 2.0 vous permet de visualiser, retoucher, organiser, rechercher, partager et imprimer des images.

## **Lancement d'ACDSee for PENTAX 2.0**

**Transfert des images sur un ordinateur PC Windows** *Windows Étape n° 4 Windows Étape n° 5*

apparaît.

# **Interface du navigateur ACDSee**

## A Barre de menus

Permet d'accéder aux diverses commandes de menu.

B Barre d'outils Propose des raccourcis vers les tâches et fonctions fréquemment utilisées.

### C Fenêtre des dossiers

Présente l'arborescence des dossiers de votre ordinateur. Lorsque vous parcourez un dossier, son contenu apparaît dans la fenêtre de la liste des fichiers.

D Fenêtre d'aperçu Affiche un aperçu de l'image ou du fichier multimédia sélectionné dans la fenêtre de la liste des fichiers. Vous pouvez modifier la taille de l'aperçu de l'image ou lire le fichier multimédia.

### E Fenêtre de la liste des fichiers

Présente le contenu du dossier sélectionné ou les résultats de la recherche la plus récente, en d'autres termes, le fichier ou le dossier qui correspond à l'élément recherché. C'est la seule fenêtre qui apparaît systématiquement dans le navigateur et elle ne peut être ni masquée ni fermée F Fenêtre des propriétés

Présente les propriétés et les informations de base de données du fichier sélectionné dans la fenêtre de la liste des fichiers.

# G Panier d'images

Affiche les fichiers sélectionnés dans la fenêtre de la liste des fichiers. Choisissez images et fichiers puis placez-les dans le panier d'images ; vous pouvez ainsi utiliser les fonctions d'édition et de création pour des images provenant de différents dossiers et catégories. H Barre d'état

Affiche les informations et les propriétés du fichier sélectionné.

### **Utilisation des pages d'aide**

Pour obtenir une description plus détaillée de l'utilisation de chaque fonction, consultez les pages d'aide. *1* **Cliquez sur l'icône [?] qui se trouve en haut à droite de** 

**l'écran.**

L'écran d'aide apparaît. *2* **Double-cliquez sur la rubrique recherchée.**

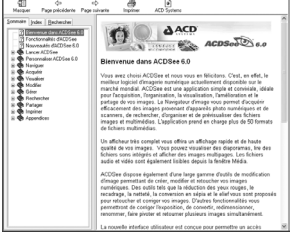

ACD FotoSlate 3.0 est un moyen rapide, facile et créatif d'imprimer des photos avec des résultats professionnels. Avec ACD FotoSlate, vous pouvez imprimer des photos à des formats parfaits pour l'encadrement, ou concevoir des calendriers, des cartes de vœux et des planches-contact.

#### *1* **Double-cliquez sur l'icône [ACD FotoSlate 3.0] sur le bureau.**

ACD FotoSlate est lancé et l'écran [Démarrage] apparaît.

*2* **Cliquez sur [Lancer l'assistant de mise en forme].**

L'assistant permet de créer des calendriers, cartes de vœux, planches-contact et présentations destinées à économiser le papier.

ACD Showtime! for PENTAX est un outil qui permet de combiner des vidéos, des images et de la musique dans des présentations (diaporamas) et de les stocker sous forme de fichiers vidéo sur votre disque dur. Showtime comprend plusieurs transitions et effets d'image pour rendre vos présentations plus attrayantes, ainsi que des outils pour améliorer les images et ajuster les fichiers vidéo et audio.

- *1* **Double-cliquez sur l'icône [ACD Showtime! for PENTAX] sur le bureau.**
- ACD Showtime! est lancé et l'écran [ACD Showtime! for PENTAX] apparaît.
- *2* **Cliquez sur [Créer un fichier vidéo].** Suivez les instructions affichées à l'écran. Pour plus de détails sur l'utilisation de ces fonctions, consultez les pages d'aide.

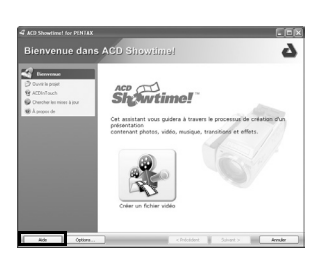

 $\frac{1}{2}$ ACD Showtime! for<br>PENTAX

# **Utilisation d'ACDSee for PENTAX**

ACDSee for PENTAX vous permet de visualiser, organiser, rechercher, partager et imprimer des images. **Lancement d'ACDSee for PENTAX**

- *1* **Double-cliquez sur le dossier [ACDSee] situé dans le dossier [Applications].** *2* **Double-cliquez sur l'icône [ACDSee for PENTAX].**
	- ACDSee démarre et la fenêtre principale, appelée le navigateur,

apparaît.

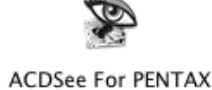

**Interface du navigateur ACDSee**

- A Barre de menus
- Permet d'accéder aux diverses commandes de menu.
- B Barre d'outils
- Propose des raccourcis vers les tâches et fonctions fréquemment utilisées.
- C Fenêtre des dossiers Présente l'arborescence des dossiers de votre ordinateur. Lorsque vous parcourez un dossier, son contenu apparaît dans la fenêtre de la liste des fichiers.

D Fenêtre d'aperçu

Affiche un aperçu de l'image ou du fichier multimédia sélectionné dans la fenêtre de la

liste des fichiers. Vous pouvez modifier la taille de l'aperçu de l'image ou lire le fichier multimédia.

- E Volet des favoris
- Ajoutez-y les éléments que vous utilisez régulièrement (dossiers, etc.).
- F Fenêtre de la liste des fichiers Présente le contenu du dossier sélectionné ou les résultats de la recherche la plus récente, en d'autres termes, le fichier ou le dossier qui correspond à l'élément recherché. C'est la seule fenêtre qui apparaît systématiquement dans le navigateur et elle ne peut être ni masquée ni fermée.

#### **Utilisation des pages d'aide**

Pour obtenir une description plus détaillée de l'utilisation de chaque fonction, consultez les pages d'aide. *1* **Sélectionnez [Aide ACDSee™] dans le menu [Aide] de la barre de menus.**

L'écran d'aide apparaît. *2* **Cliquez sur la rubrique recherchée.**

# **Utilisation d'ACDSee for PENTAX 2.0**

Le message « ACDSee has detected that you do not have the following software installed on your computer: Ghostscript 7.0 (or later) » peut apparaître dans la boîte de dialogue [Components missing] lors du premier lancement d'ACDSee for PENTAX 2.0. Si vous utilisez uniquement le logiciel pour afficher ou éditer les images à partir de votre appareil numérique, la compatibilité Ghostscript 7.0 importe peu. Cliquez sur [Fermer] pour faire disparaître le message.

Ø

#### **Utilisation d'ACD FotoSlate 3.0**

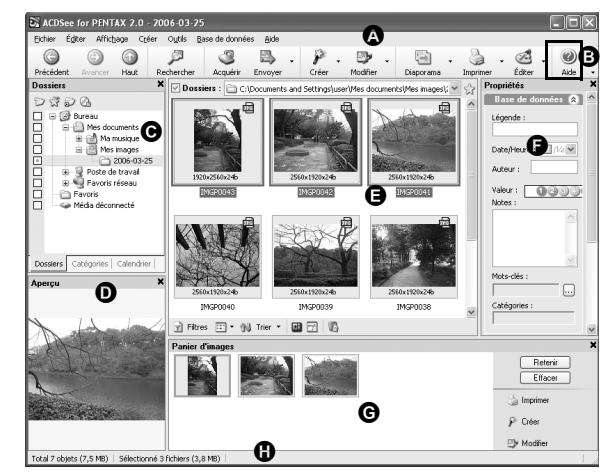

#### **Utilisation d'ACD Showtime! for PENTAX**

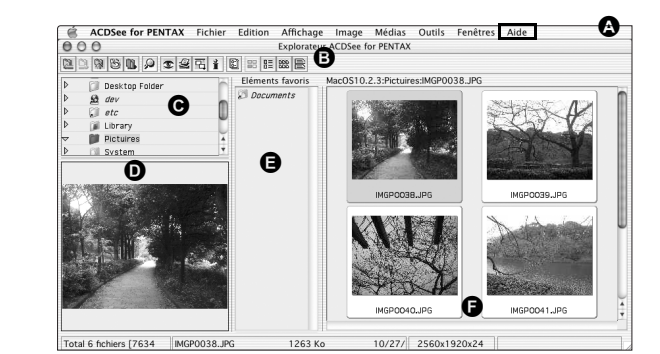

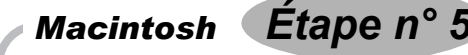